# Instructions for the 500 MHz NMR Spectrometer

# I. Sample Preparation

- 1. wipe exterior of tube with Kimwipe
- 2. choose an empty sample holder, pull or push inner barrel all the way down
- 3. insert tube into inner barrel
- 4. check height with height gauge
  - if tube hops in height gauge, twist tube or inner barrel to minimize hopping
- 5. place sample w/holder in an open slot in auto-sample tray
  - remember slot number

# II. Initial Setup

- 1. log on to computer
- 2. open **Delta**
- 3. click Spectrometer Control icon 🛂

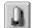

- 4. in Spectrometer Control window, click **Sample**
- 5. in Sample window, change **Slot** number to desired slot
- 6. choose solvent in **Solvent** field

# III. Locking - Manual

- 1. in Spectrometer Control window, click Sawth wait for lock signal to appear
  - Goal is to get vertical line of cross-hair lined up with largest (1<sup>st</sup>) peak of lock signal oscillation. To do this, either:
    - A. click left/right arrows of Shim Z0 to move cross-hair left/right, or
    - B. in **Pick** side-menu, choose **Pick position** icon
      - click and drag center cross-hair to desired position
  - click Cancel to finish
- 2. in Sample window, click **Lock on** icon

## IV. Shimming - Manual

- 1. near bottom of Sample window, go to Shim\_Z1, click +50x or -50x
  - click one, observe lock level (green bar)
    - if increased, continue with that button
    - if decreased, switch to other button
  - continue until lock level is at its *maximum*
  - use fine control of [+10x] or [-10x] if necessary
- 2. repeat with **Shim\_Z2**
- 3. readjust **Shim\_Z1** if necessary

| Auto-Lock and Auto-Shim Options                          |
|----------------------------------------------------------|
| 1. Auto Lock                                             |
| 2. <b>Gradient Shim</b> to automatically shim the sample |
| - this infers your have previously locked the sample     |

- 3. Auto Lock and Shim
- 4. **Gradient Shim and Lock** to automatically lock and shim sample gives best results of above options
- \*\* New users are encouraged to learn to manually lock and shim!

# V. Acquisition

- 1. in Spectrometer Control window, click **Expmnt**
- 2. in new window, click folder with globe (global directory)
- 3. under **Filename** scroll down and click **single\_pulse.ex2**, click green single\_pulse.ex2 is for standard 1-dimensional <sup>1</sup>H acquisition
- 4. in Experiment Tool window, change/check the following

#### **Header** tab

- enter filename
- enter **sample\_id** and **comment** if desired
- click auto\_gain

#### **Instrument** tab

- check solvent

#### **Acquisition** tab

- change **x** points, if desired
- change scans, if desired

#### Pulse tab

- advanced users only
- 5. click green **Submit**
- 6. click GO in pop-up window
- 7. in Spectrometer Control window, click **View**

#### VI. Data Processing – Referencing the Spectrum

- 1. from the top menu: **Options**  $\rightarrow$  **Show Options**
- 2. expand/zoom the reference peak
  - in **Zoom** side-menu, choose **Zoom data** icon
  - in gray border area, click mouse, hold, scroll left → right, release
  - repeat zoom as necessary
- 3. in **X Reference:** field of **Options**, enter **0.00[ppm]** or other specific ppm reference
- 4. in Reference side-menu choose Paste reference to nearest peak icon
- 5. click mouse near reference peak, done

# VII. Data Processing – Peak Picking 1. zoom peaks of interest 2. in **Peak** side-menu, choose

# in Peak side-menu, choose Adjust peak threshold icon

- 3. click on spectrum, click-hold-and-drag green line up or down accordingly
  - peaks extending above the green line will be labeled
  - peaks below the green line will not be labeled
- 4. click icon at top of window

# VIII. Data Processing – Integration

- 1. in Integral side-menu, choose Adjust baseplane/thresholds icon
- 2. click spectrum, click-hold-and-drag red line to desired height
  - red line indicates height at which integrals will be drawn
- 3. in Integral side-menu, choose Create integral icon
  - work left → right along the green spectral baseline
  - to left of peak to be integrated, click-and-hold
  - drag cursor to right of peak to be integrated, release mouse
  - repeat for each peak of interest
  - \*\* integrating the largest peak first in window usually gives best results
- 4. if mistake is made, in **Integral** side-menu, choose **Delete integral** icon
  - click integral to be deleted, reintegrate
- 5. to reference an integral, in **Integral** side-menu, choose **Select integrals** icon
  - click on integral to be referenced
  - in Options, enter value of integral in Normal field

# IX. Printing – What You See Is What You Get!

- 1. expand peaks of interest
  - zoom, or
  - enter upper [ppm] bound in X Start:, enter lower [ppm] bound in X Stop:
- 2. click **Plot** icon at top of window
- 3. click green OK in pop-up window
- 4. to turn off parameter plotting, **Preferences** → unclick **Plot Params**

#### X. Exit

- 1. in Sample window, change  ${\bf Slot}$  number to  ${\bf 1}$ 
  - ejects your sample, inserts  $D_2O$  standard
- 2. in **Solvent** field, choose  $D_2O$
- 3. click Auto Lock
- 4. retrieve your sample w/holder from auto-sample tray, return holder to countertop
- 5. close *all* Delta windows
- 6. log off computer: **Start**  $\rightarrow$  **Log Off**  $\rightarrow$  **Log Off**

# Hot-Keys, Shortcuts, Tips

- 1. **Home** key contracts to full, original spectrum
- 2. **End** key automatically adjusts y-scale zoom so tallest peak fills the window
- 3. **Backspace** key reverts to previous spectral zoom setting
- 4. **F1** key immediately brings up **Zoom** side-menu
- 5. to change spectral line-width:
  - A. in the processing list (right-hand-side) click **sexp:**
  - B. below the list, in **Width** field, enter desired value
  - C. click **GO Process** (upper right-hand-corner)
    - a lower **sexp** value increases resolution but also increases noise
    - a higher **sexp** value smoothes noisy data, but with loss of resolution
- 6. to change zero-fill:
  - A. in the processing list (right-hand-side) click zerofill:
  - B. below the list, in **Times** field, enter desired value (4 is ideal)
  - C. click **GO Process** (upper right-hand-corner)
    - zero-filling adds imaginary data (zeroes) to end of FID
    - result is a much smoother spectrum, often with a gain in resolution
- 7. to acquire more scans in same amount of time (for advanced users):
  - A. acquire normal spectrum, observe FID, when does it decay to zero?
  - B. in next acquisition, reduce **x\_points**, observe decrease in **x\_acq\_time**
  - C. in **Pulse** tab, reduce **relaxation\_delay** from default of 5 seconds
  - D. increase scans, acquire
    - \*\* Be careful not to truncate the FID! \*\*
- 8. for standard <sup>1</sup>H-decoupled <sup>13</sup>C acquisition, choose **single\_pulse\_dec.ex2**
- 9. for standard <sup>1</sup>H-*coupled* <sup>13</sup>C acquisition, choose **single\_pulse\_dec.ex2** 
  - in Pulse tab, uncheck decoupling
  - in **Pulse** tab, keep **noe** checked for best results
- 10. for elevated temperature acquisition:
  - in Sample window, click **Turn Temperature ON** icon
  - input **Target** temperature, let stabilize
  - lock and shim sample as normal
  - when finished, click **Turn Temperature OFF** icon
  - \*\* Before you exit and walk away, make sure the temperature is indeed OFF \*\*